# **L'i legrand**

## **Wattstopper ®**

Segment Manager Supervisor Setup Guide

No: 24821 – 06/17 rev. 1

#### **Catalog Numbers • Les Numéros de Catalogue • Números de Catálogo: LMSM-3E/LMSM-6E**

Country of Origin: Made in China • Pays d'origine: Fabriqué en Chine • País de origen: Hecho en China

## **INTRODUCTION**

The purpose of this document is to describe the steps needed to connect the **Segment Manager Supervisor** software to one or more LMSM-3E or LMSM-6E Segment Managers.

Before beginning this process, you must have properly installed the **Workbench** and **Supervisor** applications on the PC used for monitoring/controlling the DLM devices on your BACnet network. You must also have already installed and discovered the individual Segment Managers on the network, and imported any LMCS files into the appropriate Segment Managers.

There are four main tasks required to connect the Supervisor with one or more Segment Managers and enable proper communication between them. The steps to complete each part are described in this document:

- Configure the Supervisor to Connect to a Remote Segment Manager.
- Configure a Remote Segment Manager to Connect to the Supervisor.
- Set Up a Remote Segment Manager to Export Points to the Supervisor.
- Sync the Supervisor with a Remote Segment Manager.

For each separate remote Segment manager, you must complete all of the steps.

**NOTE:** While it is possible to connect to multiple Segment Managers in the first section before moving on to the second section, Wattstopper recommends that you complete the entire connection process for each Segment Manager one at a time to avoid potential confusion, particularly with regard to configuring SSL certificates.

#### **CONFIGURE THE SUPERVISOR TO CONNECT TO A REMOTE SEGMENT MANAGER**

In the following steps, you configure the Supervisor to communicate with one or more remote Segment Managers.

- 1. Open the Workbench application.
	- a. Record (write down) the station name of the remote Segment Manager.
	- **NOTE:** The Segment Manager station should already be discovered, with the room names renamed and the LMCS file imported through the Segment Manager web application.
	- b. Record the IP address of the remote Segment Manager.
	- c. Record the IP address of the Supervisor.
- 2. Open/Connect to the **Supervisor** Station (not the Station for a remote Segment Manager).

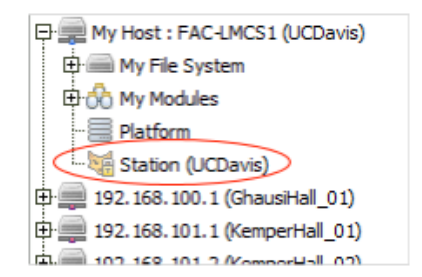

3. Expand **Station -> Config -> Drivers** . Double-click **Niagara Network**.

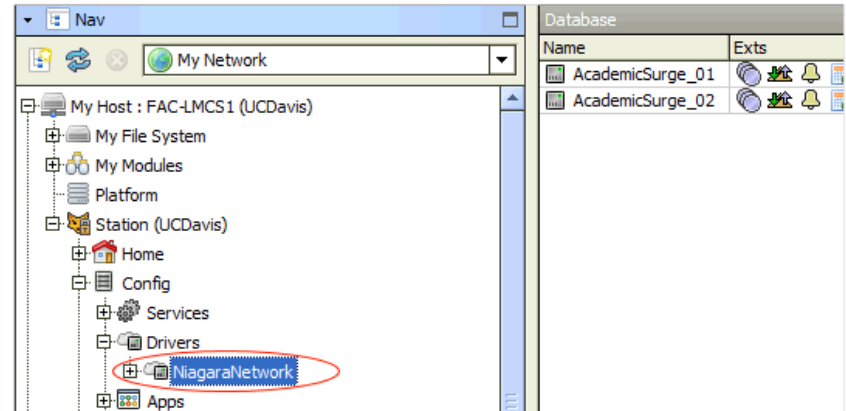

- 4. In the "Database" view on the right, click **New**.
- 5. Select OK in the **New** popup dialog.

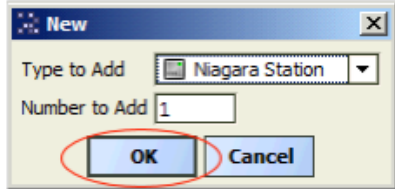

6. Define the new Niagara station settings (These are settings of the remote Segment Manager. Use the name and IP address that you wrote down in Step 1.)

#### a. Enter the **Station Name**.

This must completely match the Segment Manager station name (**NOTE:** It is case sensitive).

- b. Enter the Segment Manager IP **Address**.
- c. Change **Fox Port** to "4911".
- d. Set **Use Foxs** to "true".
- e. Enter the **Username** as "lmem\_link".
- f. Set the **Password** to "w@ttstopper".
- g. Ensure **Enabled** is set to "true".
- h. Click **OK** to add the station to the Database

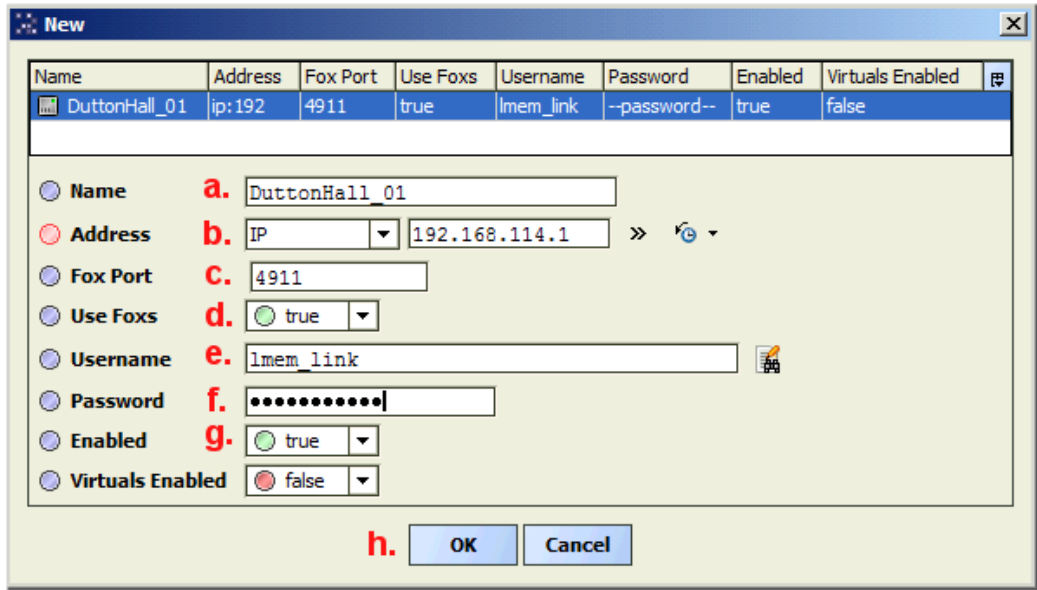

- 7. After creating the connection, the device will ping and show as "failed" and "down".
	- This is because the SSL certificate is not yet in the **Allowed Hosts** section of the **CertManagerService**.

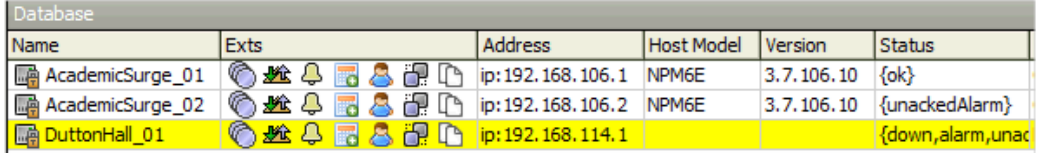

8. Expand **Supervisor Station -> Config -> Services -> PlatformServices**. a. Double-click **CertManagerService**.

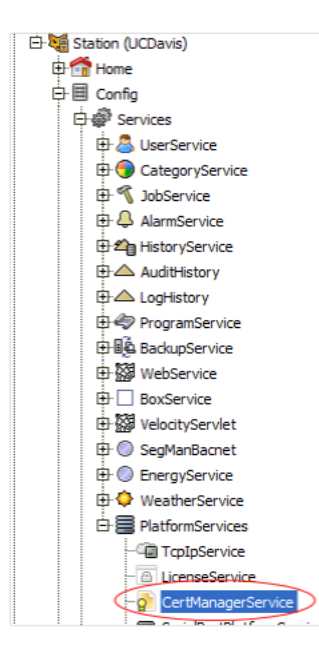

b. On the right, select the **Allowed Hosts** tab.

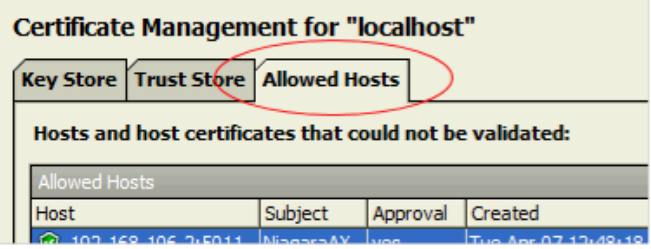

c. Select the "Unapproved" certificate from the list that matches the IP address of the newly added station. If you have never connected to this device from the supervisor before, it should be flagged with a red shield. If you have connected to this device before and just need to re-validate the certificate, it will be flagged with a yellow shield, as shown in the screenshot below.

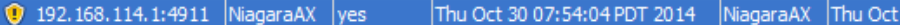

- d. If this is the first connection attempt, click **Approve** after selecting the device from the list. This option is only available on first-time connections.
- e. If this is a key revalidation, double-click the certificate and click **Accept** in the **Detected Public Key Change** window.

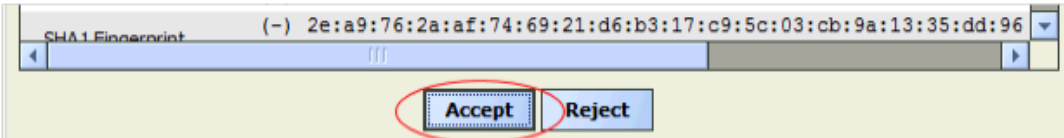

- 9. Go back to the NiagaraNetwork (Expand **Station -> Config -> Drivers**).
	- a. Double-click **Niagara Network**
	- b. Right-click the recently added station
	- c. Select **Actions -> Ping**.

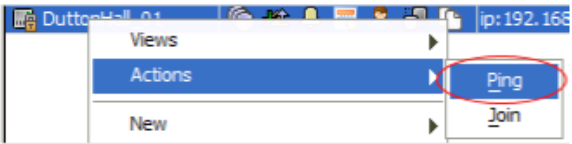

d. Alternately, if you wait long enough, the system will automatically re-ping the device.

### **CONFIGURE A REMOTE SEGMENT MANAGER TO CONNECT TO THE SUPERVISOR**

- Next, you must configure the remote Segment Manager to communicate with the Supervisor application.
	- 1. Open/connect to the Segment Manager Station.

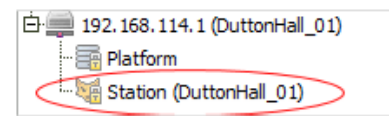

2. Expand **Station -> Config -> Drivers**. Double-click **Niagara Network**.

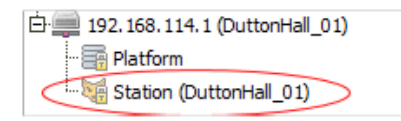

3. Because a connection has been made from the Supervisor, the station **Status** should show "{disabled}" in the Database view on the right.

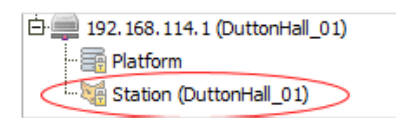

- 4. Double-click the station name to edit the properties
	- a. Enter the IP **Address** of the Supervisor station. (This is the address you wrote down in step 1 in the first section.)
	- b. Enter the **Username** as "lmem\_link".
	- c. Set the **Password** to "w@ttstopper".
	- d. Set **Enabled** to "true".
	- e. Click **OK**.

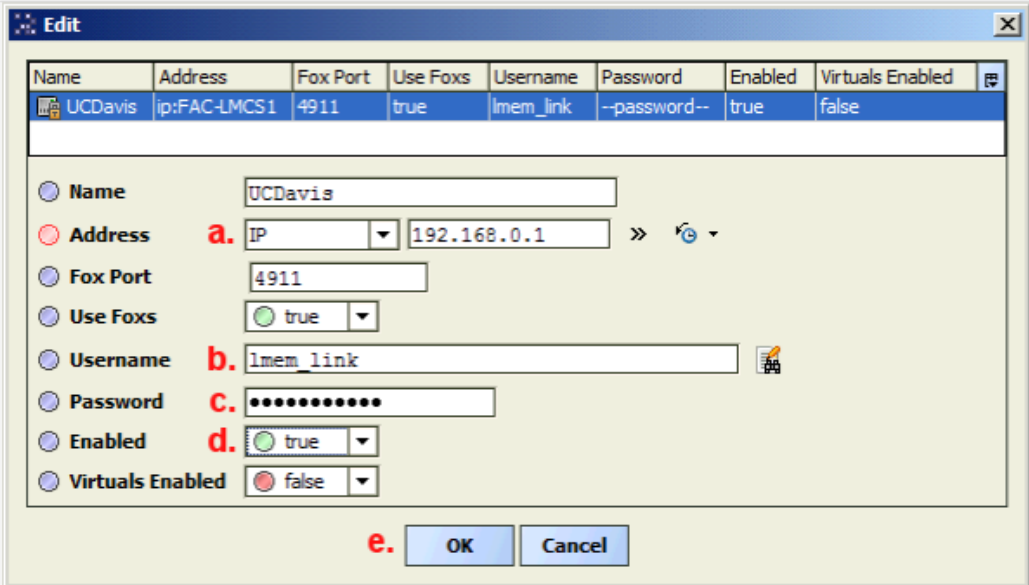

5. After creating the connection, the device will ping and show as "failed" and "down". This is because the SSL certificate is not in the **Allowed Hosts** section of the **CertManagerService**.

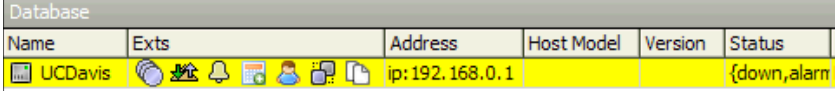

- 6. Expand **Segman Station -> Config -> Services -> PlatformServices**. a. Double-click **CertManagerService**.
	- b. On the right, select the **Allowed Hosts** tab.

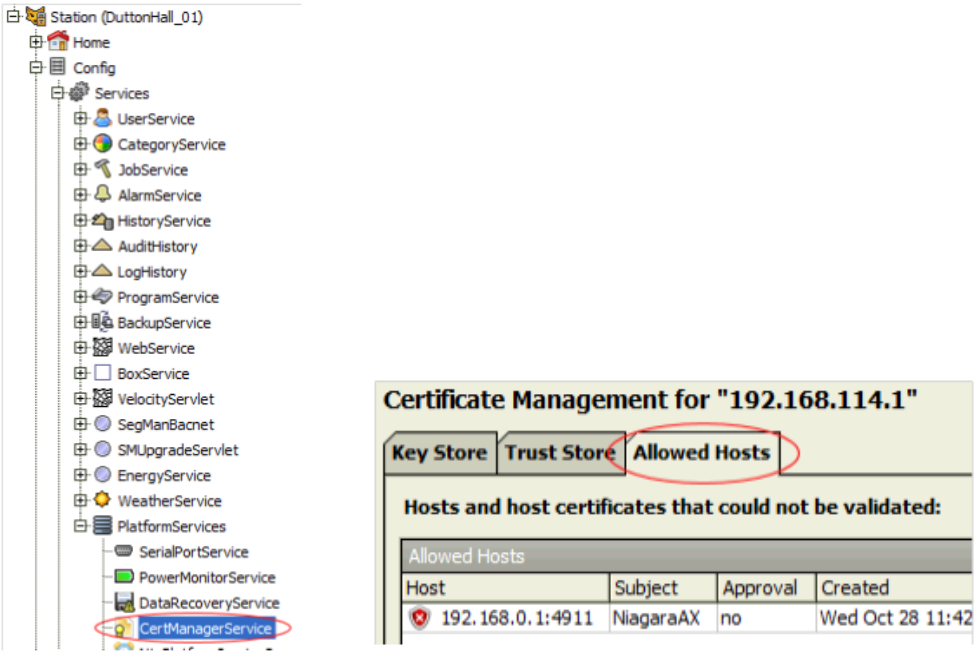

c. Select the "Unapproved" certificate from the list that matches the IP address of the newly added station.

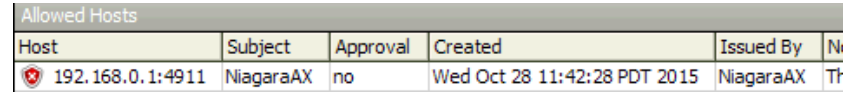

- d. Click **Approve**, then click **Yes** in the confirmation dialog.
- 7. Go back to the Segment Manager's NiagaraNetwork (expand **Station -> Config -> Drivers**).
	- a. Double-click **Niagara Network**.
	- b. Right-click the recently added station.
	- c. Select **Actions -> Ping**.

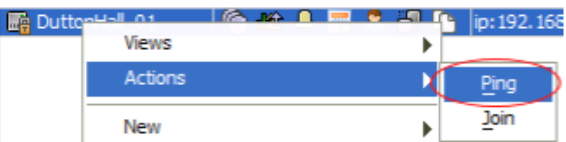

d. Alternately, if you wait long enough, the system will automatically re-ping the device.

#### **SET UP A REMOTE SEGMENT MANAGER TO EXPORT POINTS TO THE SUPERVISOR**

In the following steps, you configure the remote Segment Manager to export data points to the Supervisor.

- 1. Open a Platform connection to the Segment Manager and perform a "Station Copy"
- **NOTE:** If the "SubordinateExportTagNetworkExt" is already under the "NiagaraNetwork" as shown in Step 3, you can skip Steps 1-3.
- 2. Make sure your "Palette" window is enabled.

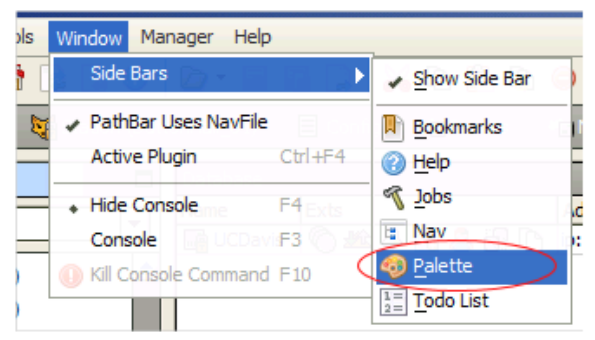

- 3. The window will be in the bottom-left of the AX Workbench screen
	- a. Click the **Open Palette** button.
	- b. Filter by typing "export".
	- c. Select the "exportTags" module and click **OK**.

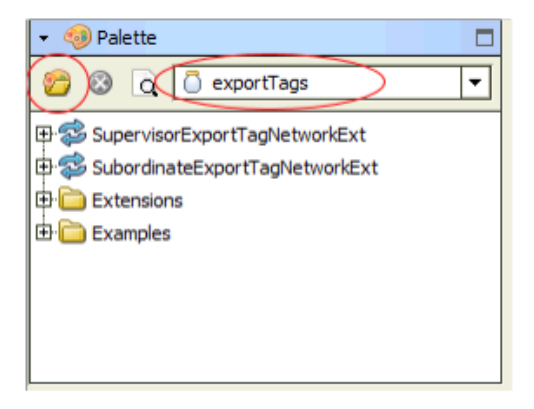

d. Right-click **SubordinateExportTagNetworkExt** and select **Copy**.

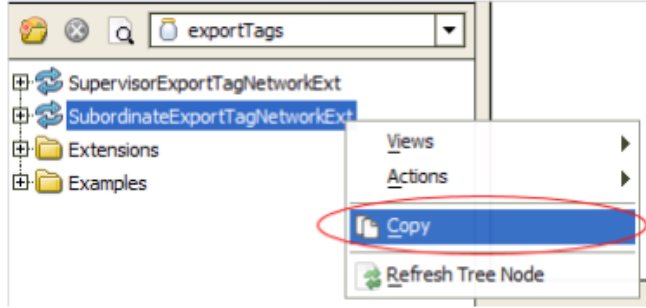

4. Expand the Segment Manager **Station -> Config -> Drivers**. a. Right-click **NiagaraNetwork** and select **Paste**. b. Click **OK**.

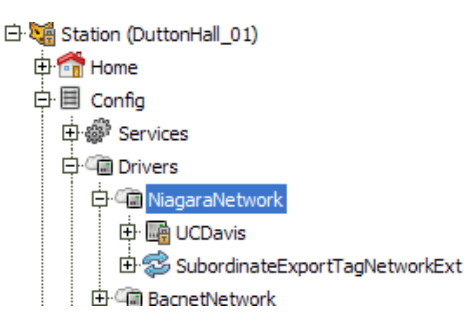

5. Double-click the **SubordinateExportTagNetworkExt** to open its Database.

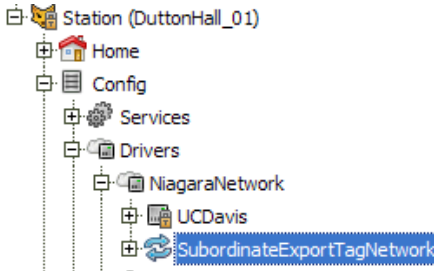

6. Double-click the Station Name to open the Properties window.

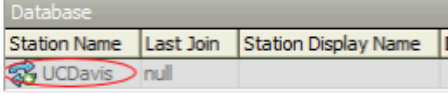

Ext

- 7. Configure the Join Profile as follows:
	- a. Set **Enabled** to "true".
	- b. Enter **Default Subordinate User** as "lmem\_link".
	- c. Set **Default Subordinate User Password** to "w@ttstopper".
	- d. Set **Default Subordinate Use Fox SSL** to "true".
	- e. Click **Save**.
	- f. The **Status** should change from "disabled" to "ok".

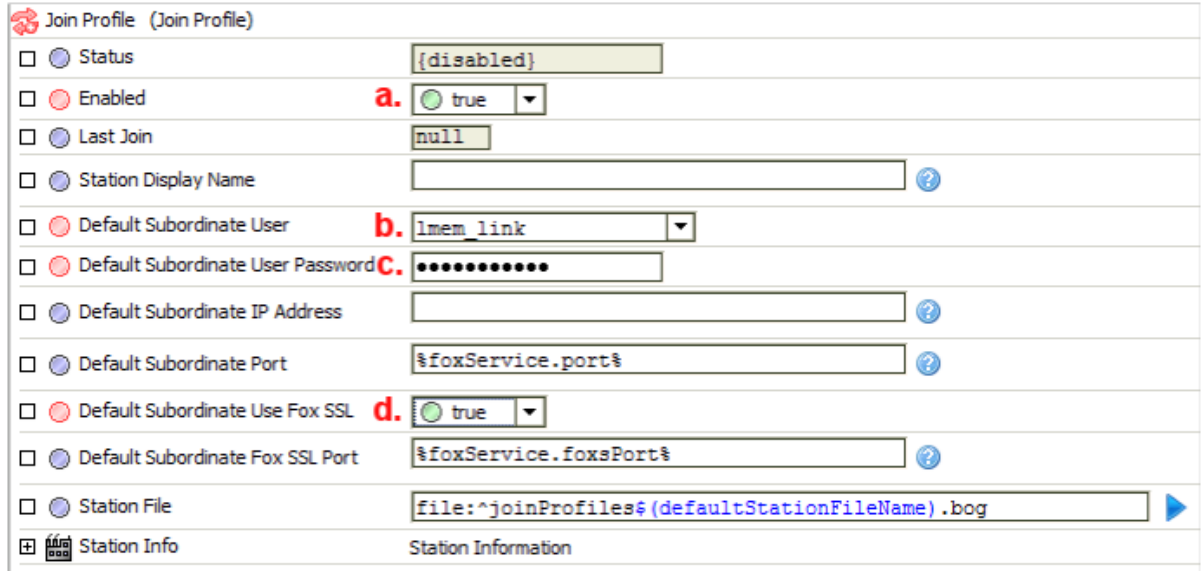

8. Right-click the **SubordinateExportTagNetworkExt** and select **Actions -> Set All Supervisor Station Names**. Then, click **Yes** in the confirmation dialog.

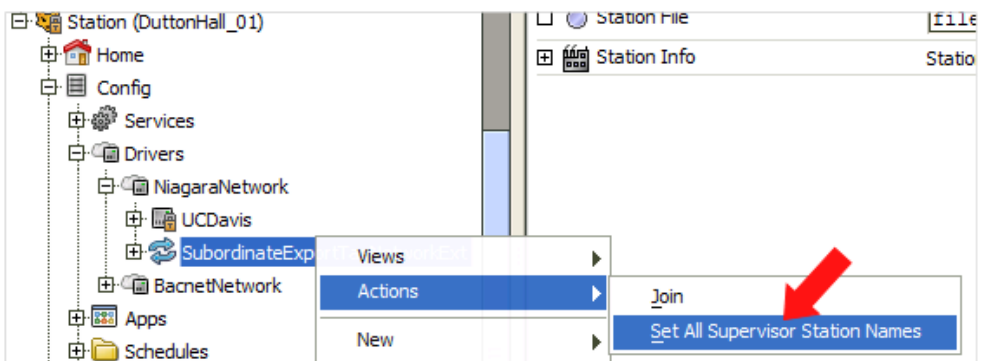

9. Type in the Supervisor station Name (or select from drop-down menu), then click **OK**.

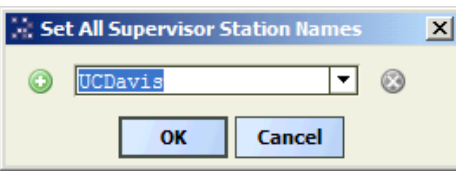

### **SYNC THE SUPERVISOR WITH A REMOTE SEGMENT MANAGER**

Once the remote Segment Manager is set to export points, the final process is to import the values from the Segment Manager into the Supervisor, by Syncing the two.

- 1. In your web browser, connect to the Supervisor User Interface by typing the Supervisor's IP Address in the address bar.
- 2. Log in, click **Configure** to enter Configuration Mode, then click the **Connections** tab.

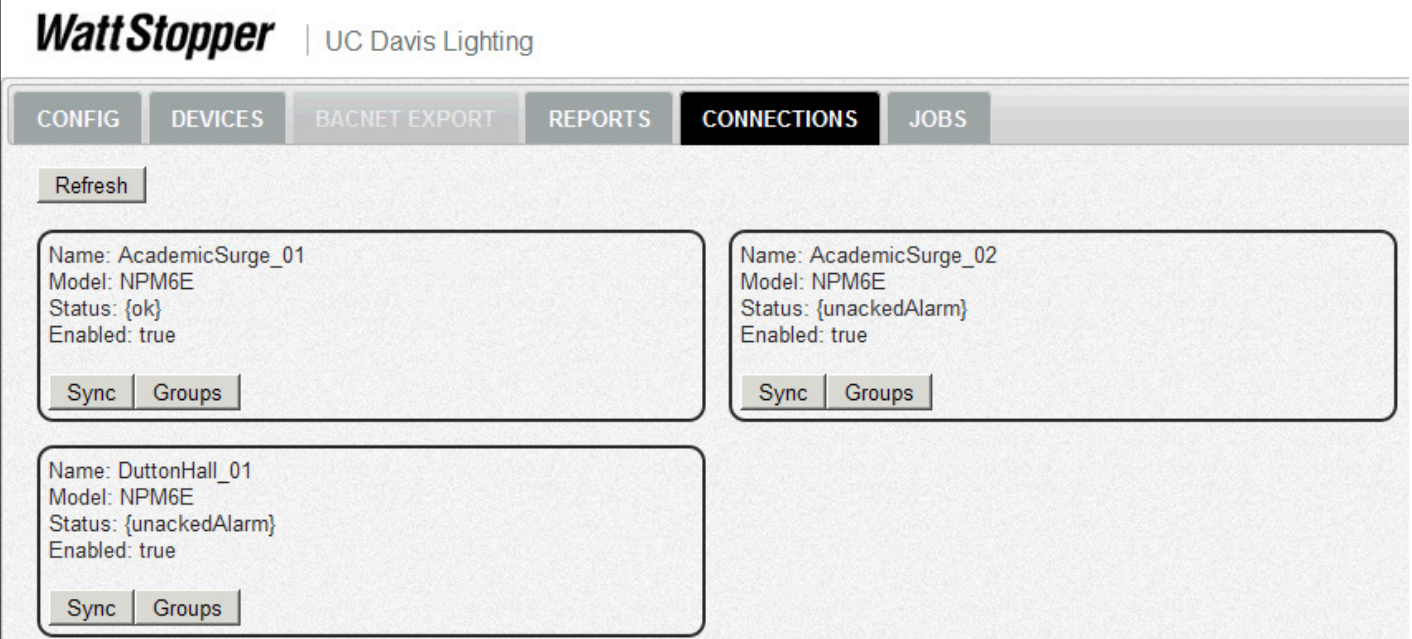

3. Locate the desired Segment Manager station from the list and click **Sync**.

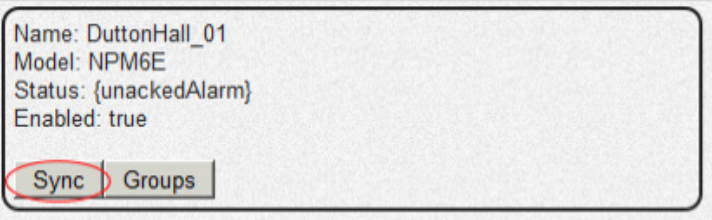

- 4. Click the **Jobs** tab to monitor the status of the Sync/Join and confirm it finishes correctly.
- This process will take some time depending on the size of the station.
- 5. Once the Sync job is complete, return to the **Connections** tab, locate the same station again, and click **Groups**.

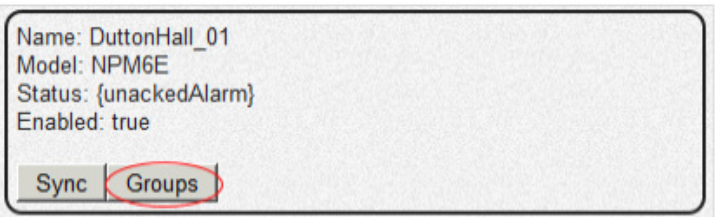

6. Click the **Jobs** tab to monitor the status of the Groups process and confirm it finishes correctly. This process typically finishes much faster than the Sync process

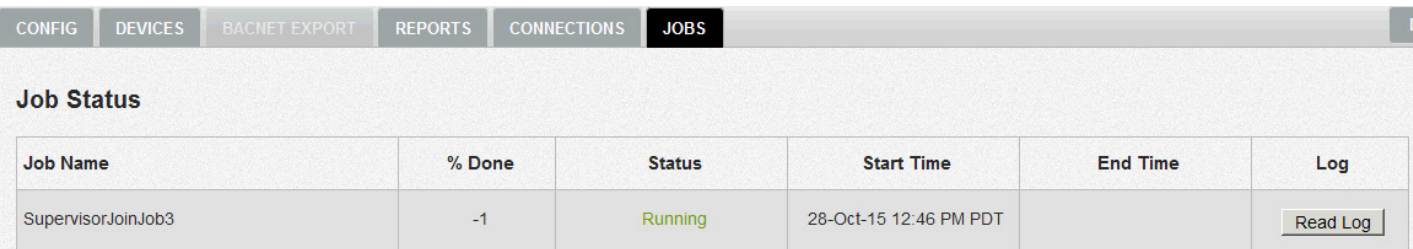

#### 7. Lastly, click the **Config** tab.

- a. Click **LMCS-100 Import**.
- b. Browse to the saved LMCS file for the desired building/panel.

c. Click **Submit**.

d. The **Jobs** tab will automatically be selected and you can confirm that the process completes correctly.

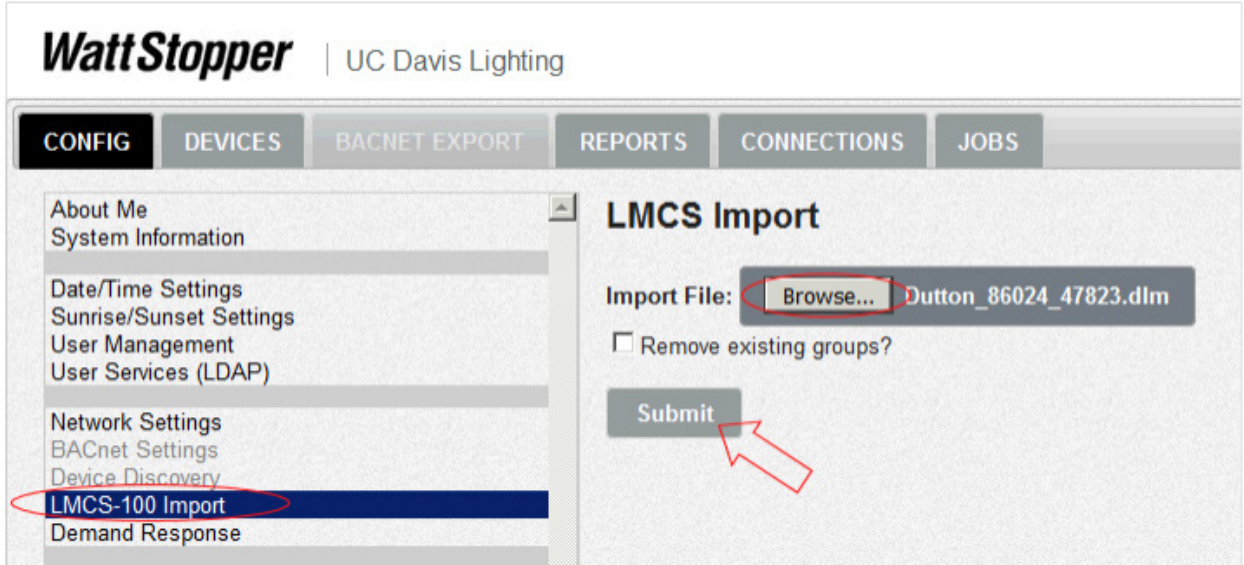

**WARRANTY INFORMATION INFORMATIONS RELATIVES À LA GARANTIE INFORMACIÓN DE LA GARANTÍA**

Wattstopper warranties its products to be free of defects in materials and workmanship for a period of one (1) years. There are no obligations or liabilities on the part of Wattstopper for consequential damages arising out of, or in connection with, the use or performance of this product or other indirect damages with respect to loss of property, revenue or profit, or cost of removal, installation or reinstallation.

Wattstopper garantit que ses produits sont exempts de défauts de matériaux et de fabrication pour une période de un (1) ans. Wattstopper ne peut être tenu responsable de tout dommage consécutif causé par ou lié à l'utilisation ou à la performance de ce produit ou tout autre dommage indirect lié à la perte de propriété, de revenus, ou de profits, ou aux coûts d'enlèvement, d'installation ou de réinstallation.

Wattstopper garantiza que sus productos están libres de defectos en materiales y mano de obra por un período de un (1) año. No existen obligaciones ni responsabilidades por parte de Wattstopper por daños consecuentes que se deriven o estén relacionados con el uso o el rendimiento de este producto u otros daños indirectos con respecto a la pérdida de propiedad, renta o ganancias, o al costo de extracción, instalación o reinstalación.

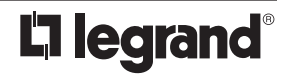

800.879.8585 www.legrand.us/wattstopper

© Copyright 2017 Legrand All Rights Reserved. © Copyright 2017 Tous droits réservés Legrand. © Copyright 2017 Legrand Todos los derechos reservados.

No. 24821 – 06/17 rev. 1